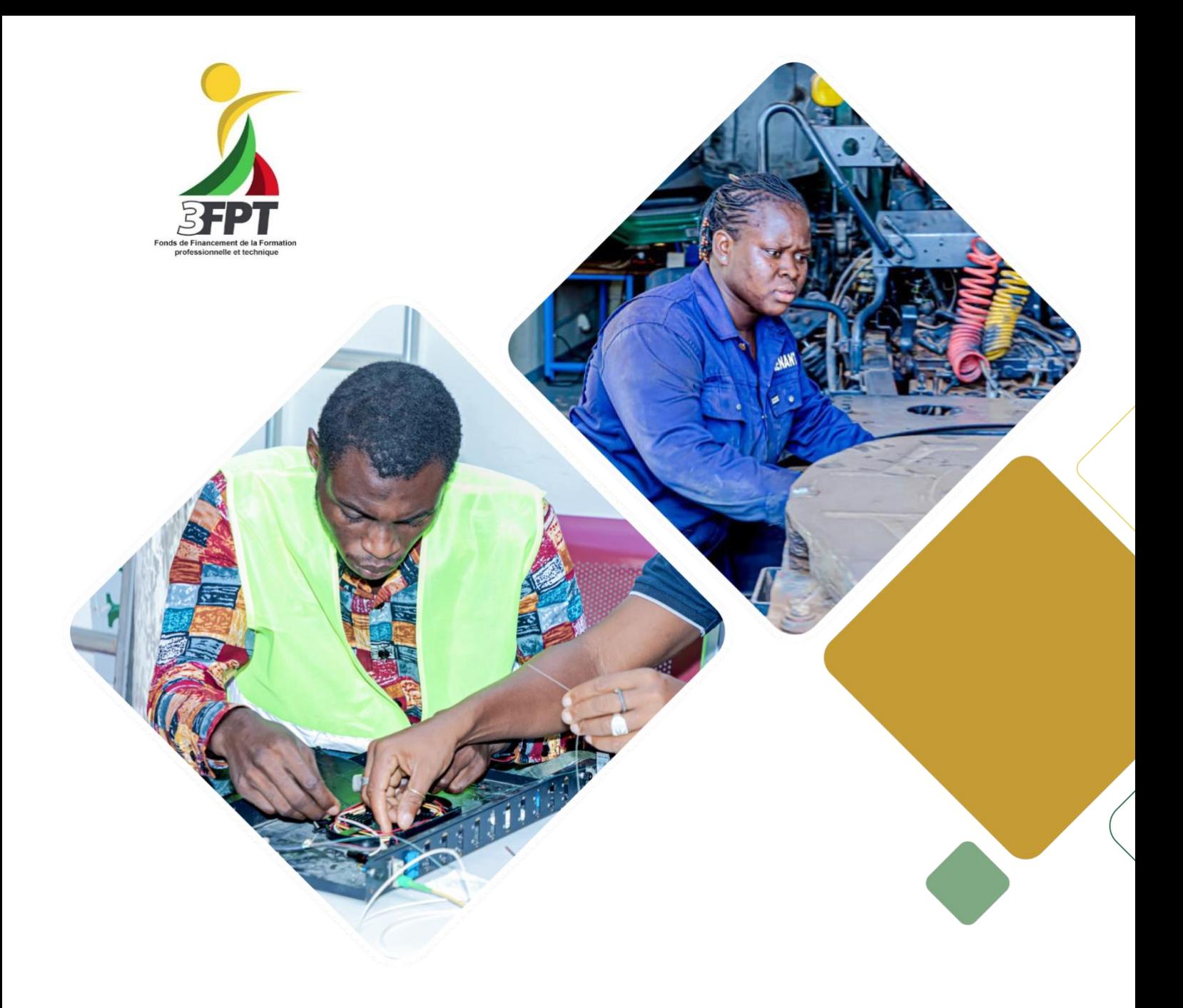

Mars 2023

Guide d'utilisation **Portail des établissements**

# Sommaire

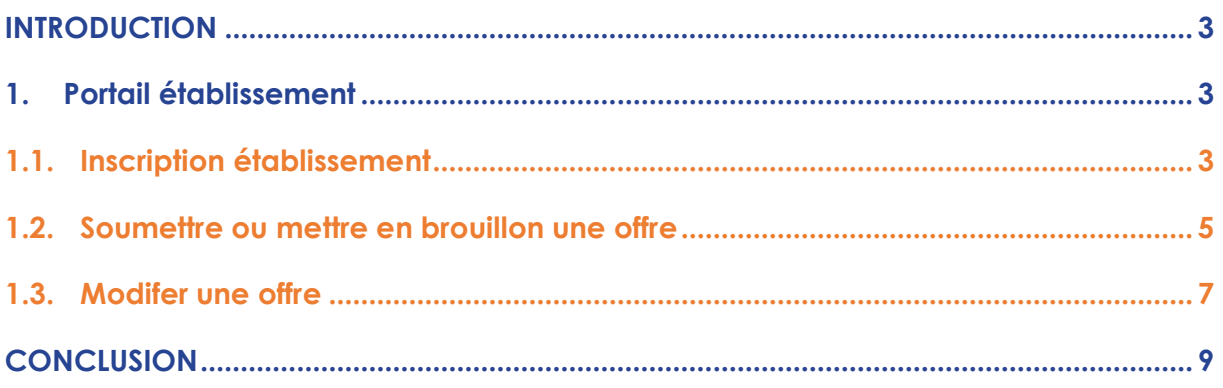

## <span id="page-2-0"></span>**INTRODUCTION**

Bienvenue dans ce guide d'utilisation ! Ce guide a pour but de vous aider à utiliser de manière optimale notre produit en vous fournissant des instructions claires et détaillées.

Que vous soyez un utilisateur débutant ou expérimenté, vous trouverez ici toutes les informations nécessaires pour tirer le meilleur parti de notre produit.

Suivez les instructions pas à pas et n'hésitez pas à contacter notre équipe d'assistance si vous avez besoin d'aide supplémentaire.

Nous espérons que ce guide vous aidera à profiter de notre produit et à tirer le meilleur parti.

Alors, sans plus attendre, plongeons dans ce guide pour découvrir comment utiliser de manière efficace et optimale ce produit qui est le vôtre.

## <span id="page-2-1"></span>**1. Portail établissement**

#### <span id="page-2-2"></span>**1.1. Inscription établissement**

Les étapes à suivre pour s'inscrire en tant qu'établissement :

- ⚫ **Etape 1** : Aller sur le menu, cliquer sur « **inscription** », remplir le formulaire d'inscription puis cliquer sur le bouton « **Enregistrer les informations** ».
- ⚫ **Etape 2** : Vérifier le mail d'activation du compte envoyé puis cliquer sur « **Compléter mon profil »** et vous serez redirigé vers la page de complétion de profil.
- ⚫ **Etape 3** : Compléter les informations de l'établissement en remplissant tous les champs obligatoires, cliquer sur « **Valider les informations »**
- ⚫ **Etape 4** : Vérifier le mail envoyé, récupérer l'**identifiant** et le **mot de passe** puis cliquer sur « **Se connecter »** et vous serez redirigé vers la page de connexion.
- ⚫ **Etape 5** : Entrer l'**Identifiant** et le **mot de passe** récupérés précédemment et cliquer sur « **Se connecter »**

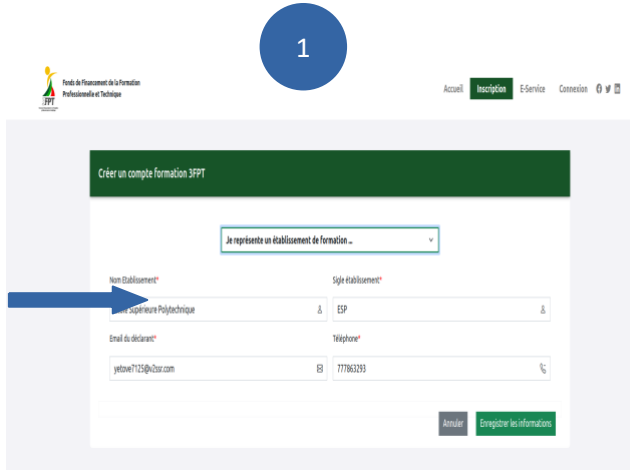

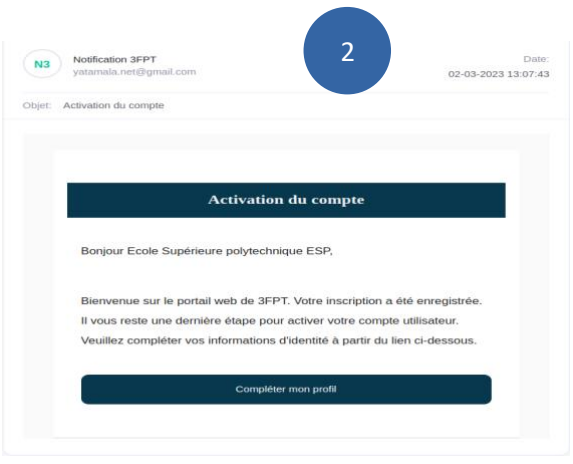

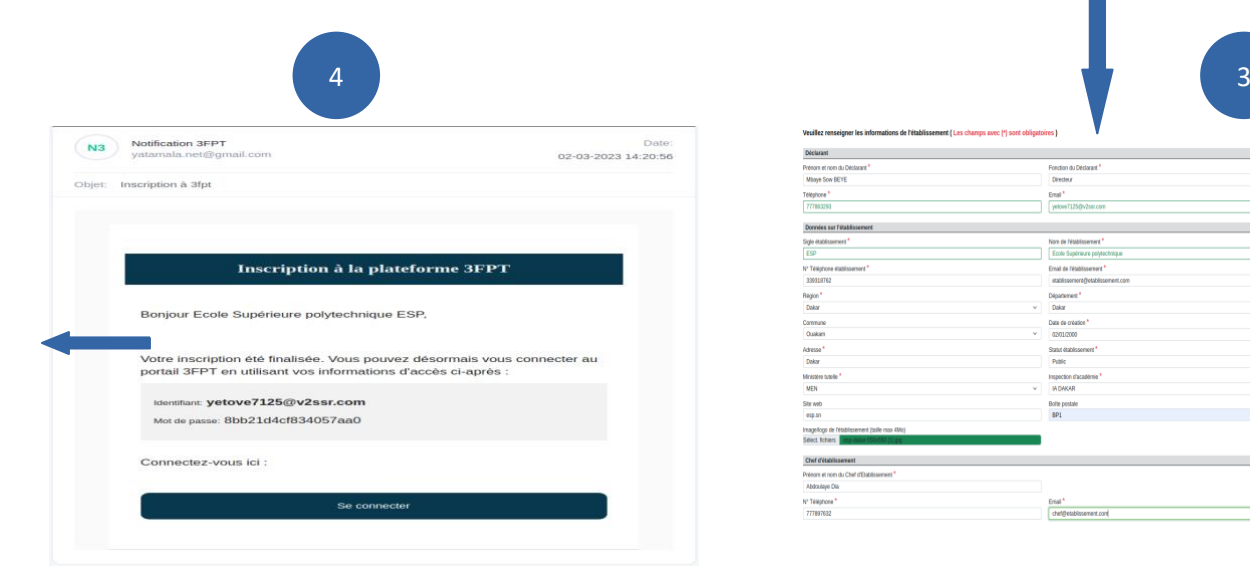

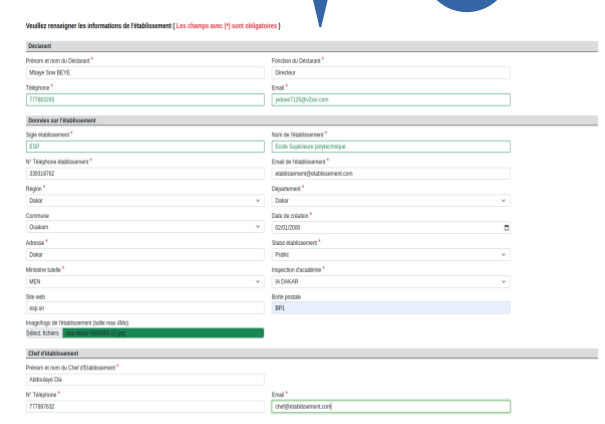

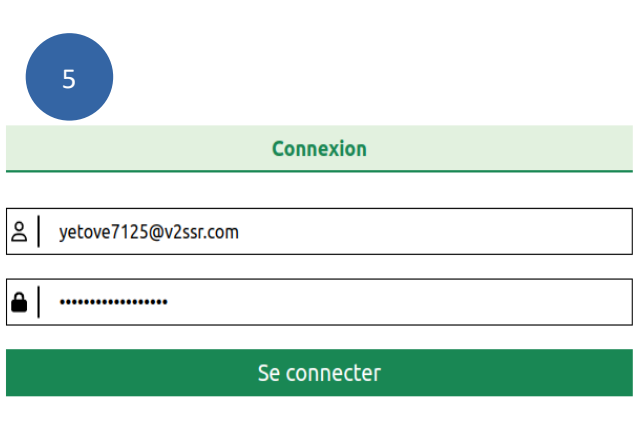

Mot de passe oublié

Pas de compte ? S'inscrire à la plateforme

#### <span id="page-4-0"></span>**1.2. Soumettre ou mettre en brouillon une offre**

Les étapes à suivre pour soumettre une offre :

✓ **Etape 1** : Une fois connecté, aller sur le menu latéral gauche et cliquer sur « **Mes offres de formation »** puis sur « **nouvelle offre »**

- ✓ **Etape 2** : Choisir une session, en cliquant sur celle souhaitée
- ✓ **Etape 3** : Choisir la filière en remplissant les informations demandées puis cliquer sur « **continuer »**
- ✓ **Etape 4** : Saisir les détails de l'offre en remplissant les informations demandées puis cliquer sur « **continuer** »
- ✓ **Etape 5** : Vérifier que toutes les informations obligatoires ont été remplies (Assurez-vous que vous n'avez pas une étoile rouge (**\***) sur informations) puis cliquer sur « **Soumettre** » et vous serez redirigés vers la liste des offres.

#### **NB** :

✓ A partir de l'étape 3, vous pouvez à tout moment enregistrer l'offre en brouillon en cliquant sur « **Enregistrer comme brouillon »** et le soumettre plus tard.

✓ A l'aide des boutons « **retour** » et « **continuer** » vous pouvez toujours faire des allers-retours sur les steppers et faire des modifications.

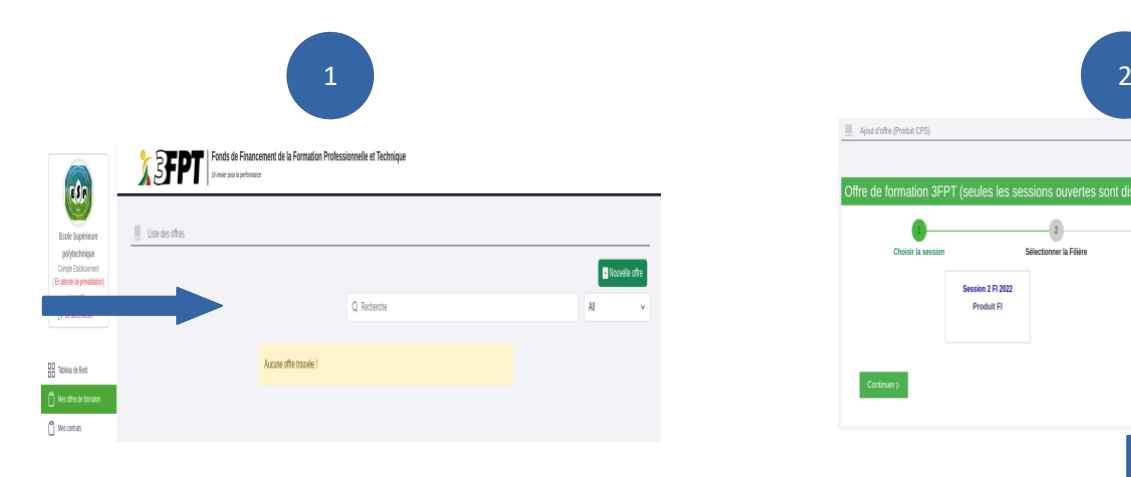

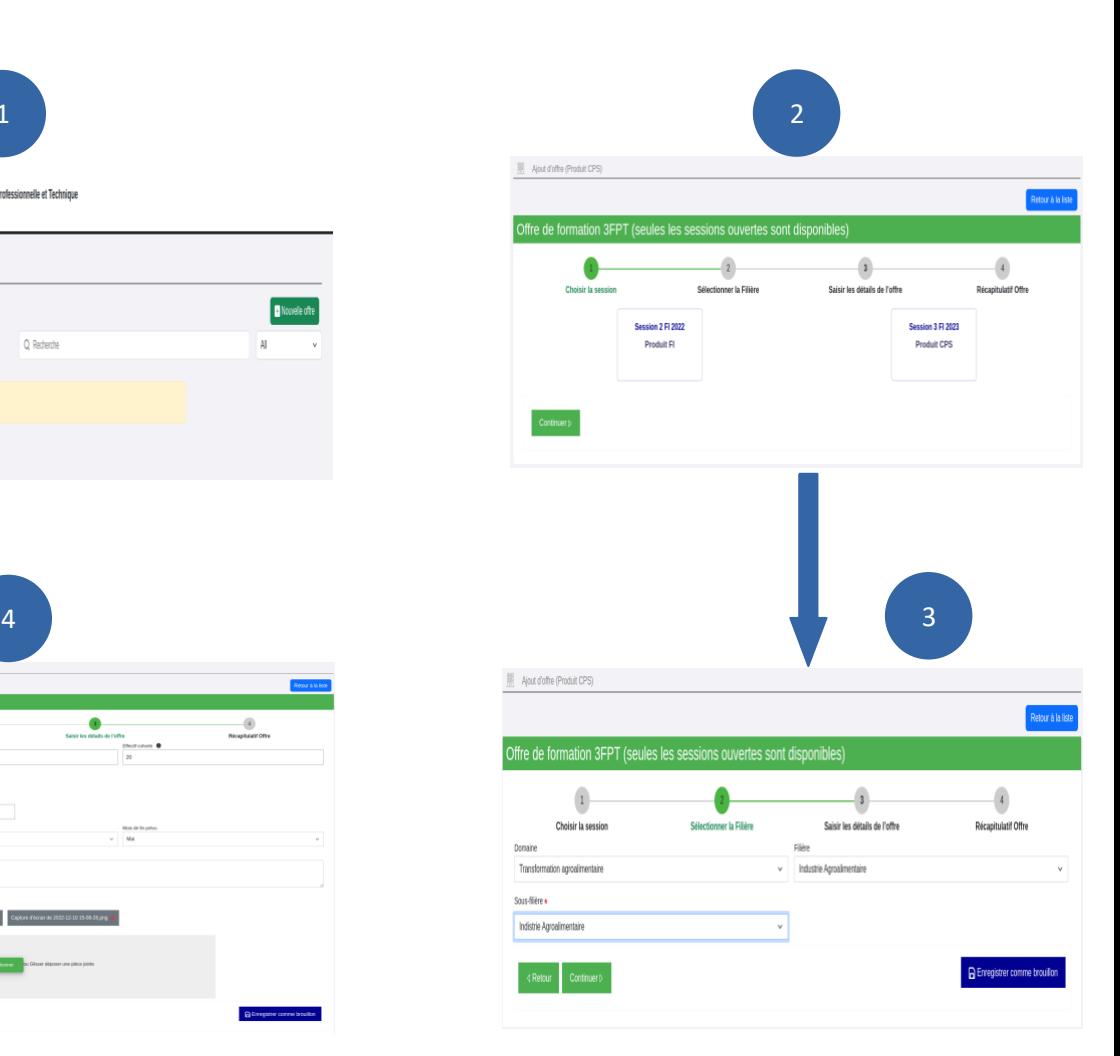

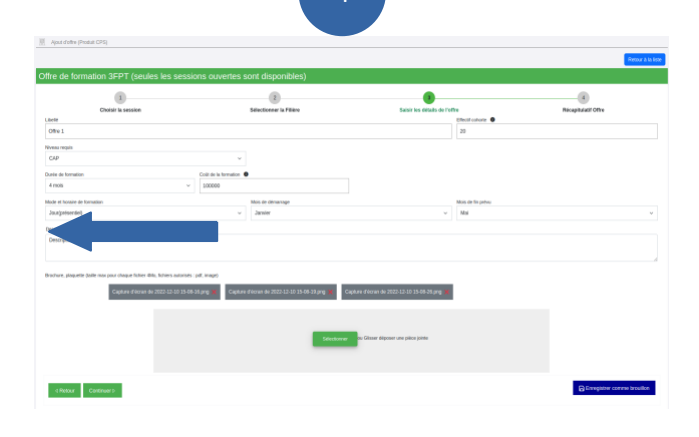

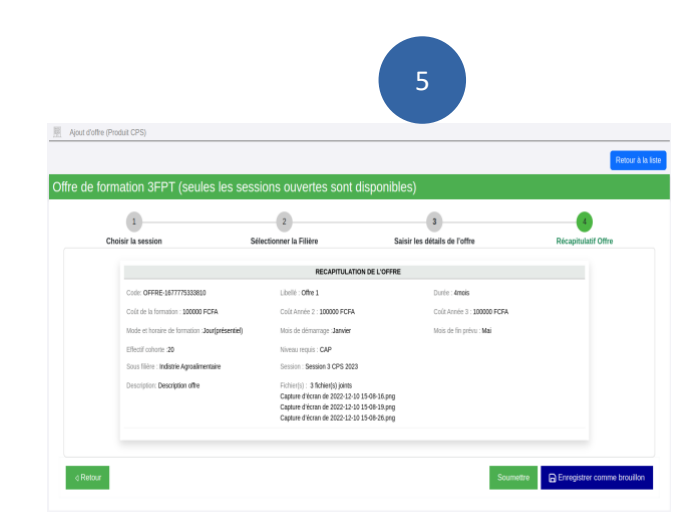

#### <span id="page-6-0"></span>**1.3. Modifier une offre**

Les étapes à suivre pour modifier une offre sont les suivantes :

- ⚫ **Etape 1** : Aller sur la liste des offres et cliquer sur l'icône dans la colonne action
- ⚫ **Etape 2** : Cliquer sur le bouton « **modifier** » et suivre les étapes de la **partie précédente**.

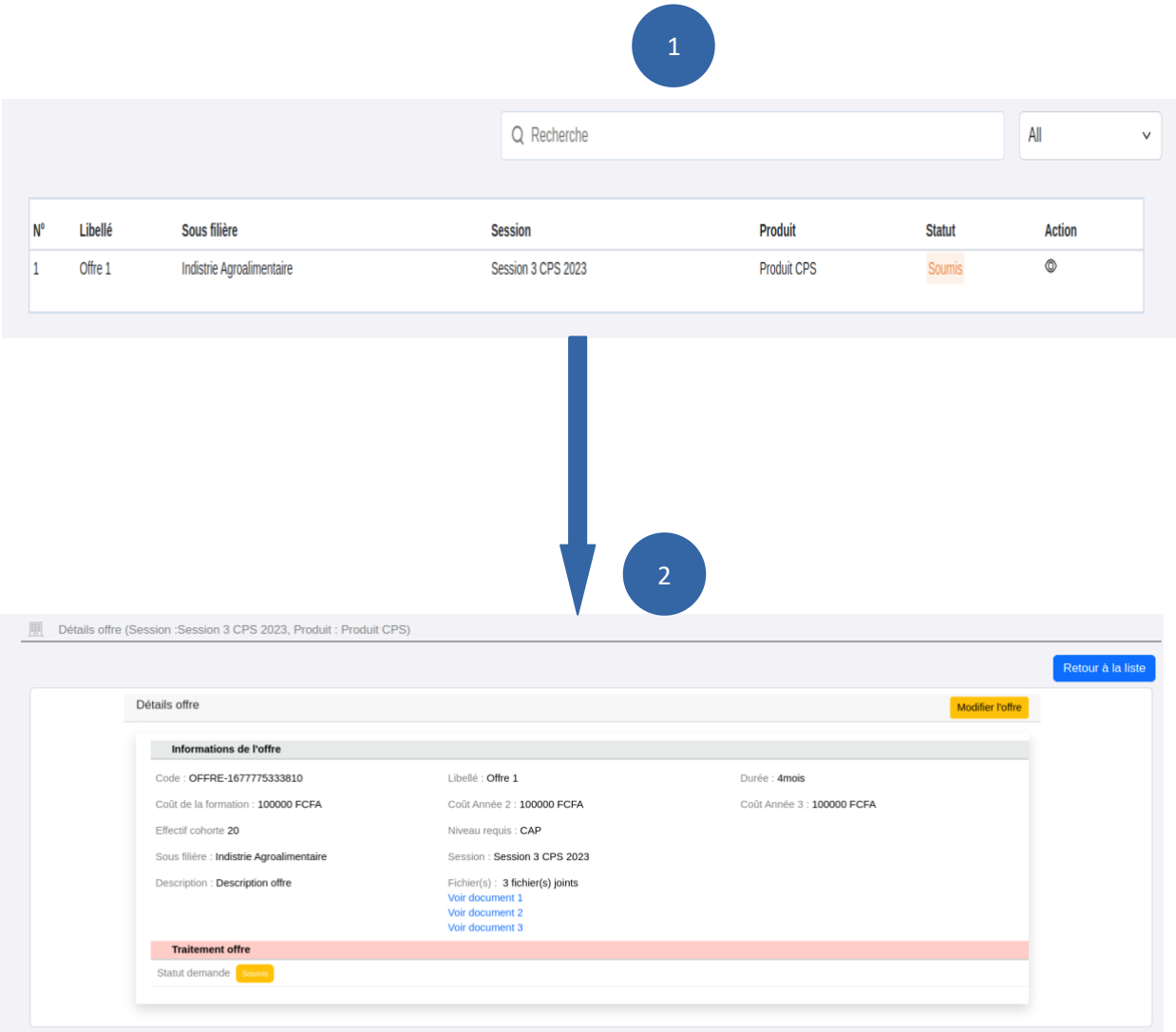

### <span id="page-8-0"></span>**CONCLUSION**

En conclusion, ce guide d'utilisation a pour but de faciliter l'utilisation de ce produit allant de l'inscription à l'accès aux demandes de financement en passant par la validation de compte, la visualisation des offres de formations par session et par produit, la soumission d'une ou des demandes et au suivi de l'avancement de vos dossiers.

N'hésitez pas à nous contacter si vous avez des questions supplémentaires ou si vous rencontrez des difficultés lors de l'utilisation de notre produit.

Nous sommes toujours là pour vous aider et nous nous engageons à vous fournir le meilleur service possible afin d'optimiser votre expérience utilisateur.

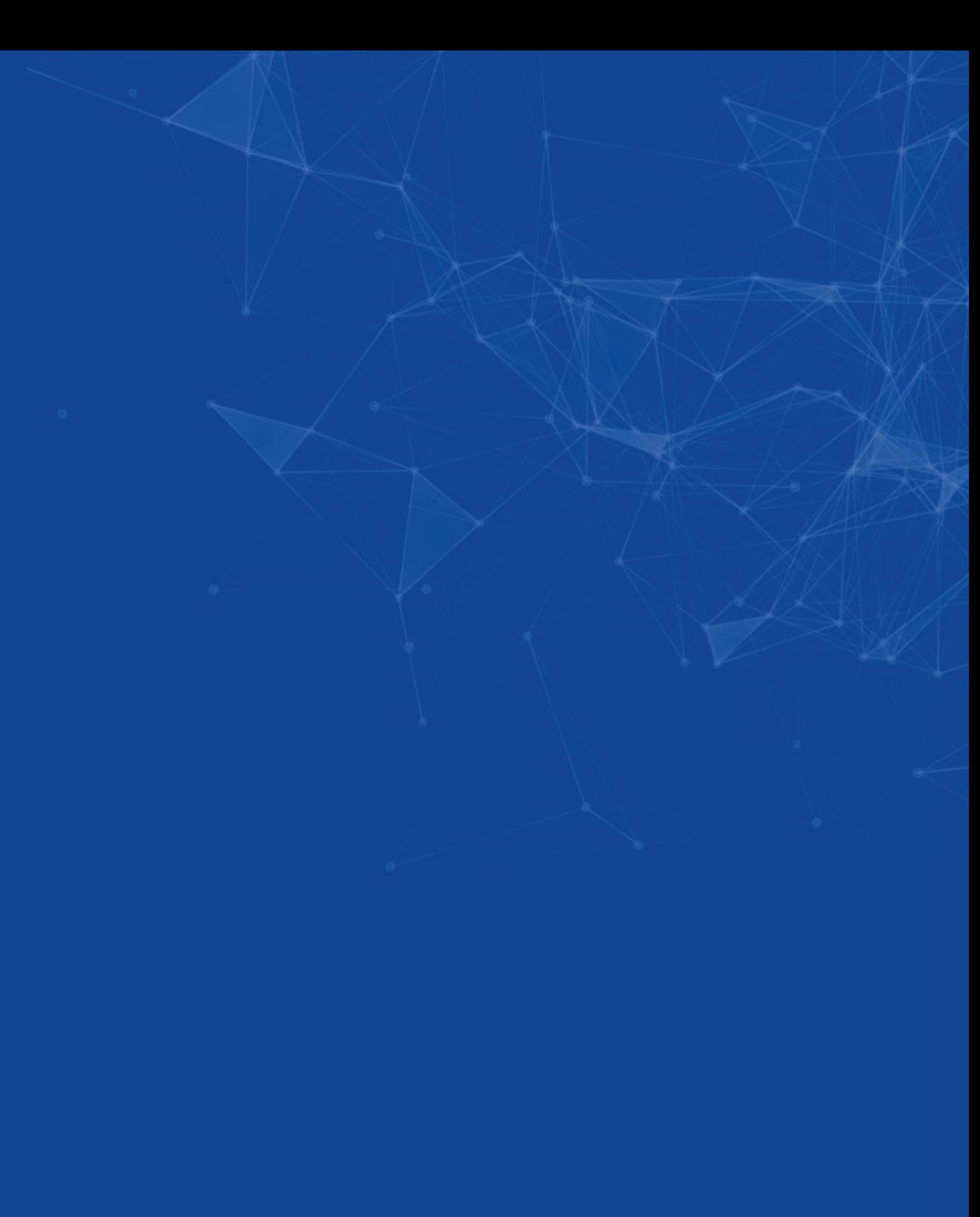